Issue 1 - 28th August

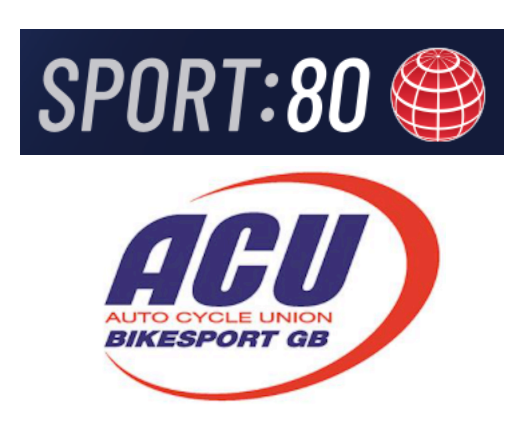

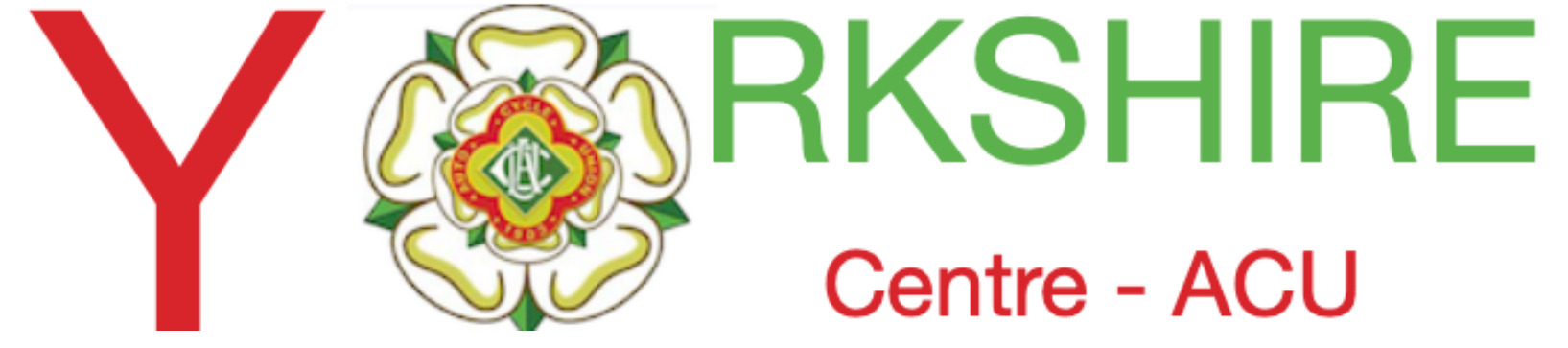

## **ACU/Sport80 Financial Report For actual Trials. (As shown in Events Admin tab) Also Clubs Stripe Account**

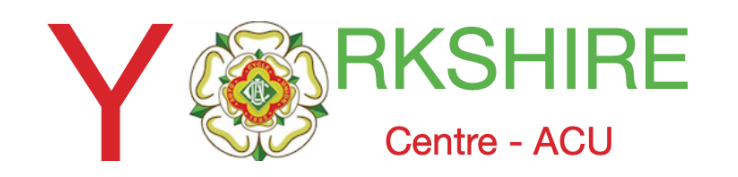

### **Select Financial Report for an Event after the Closing date**

Ron Eddings

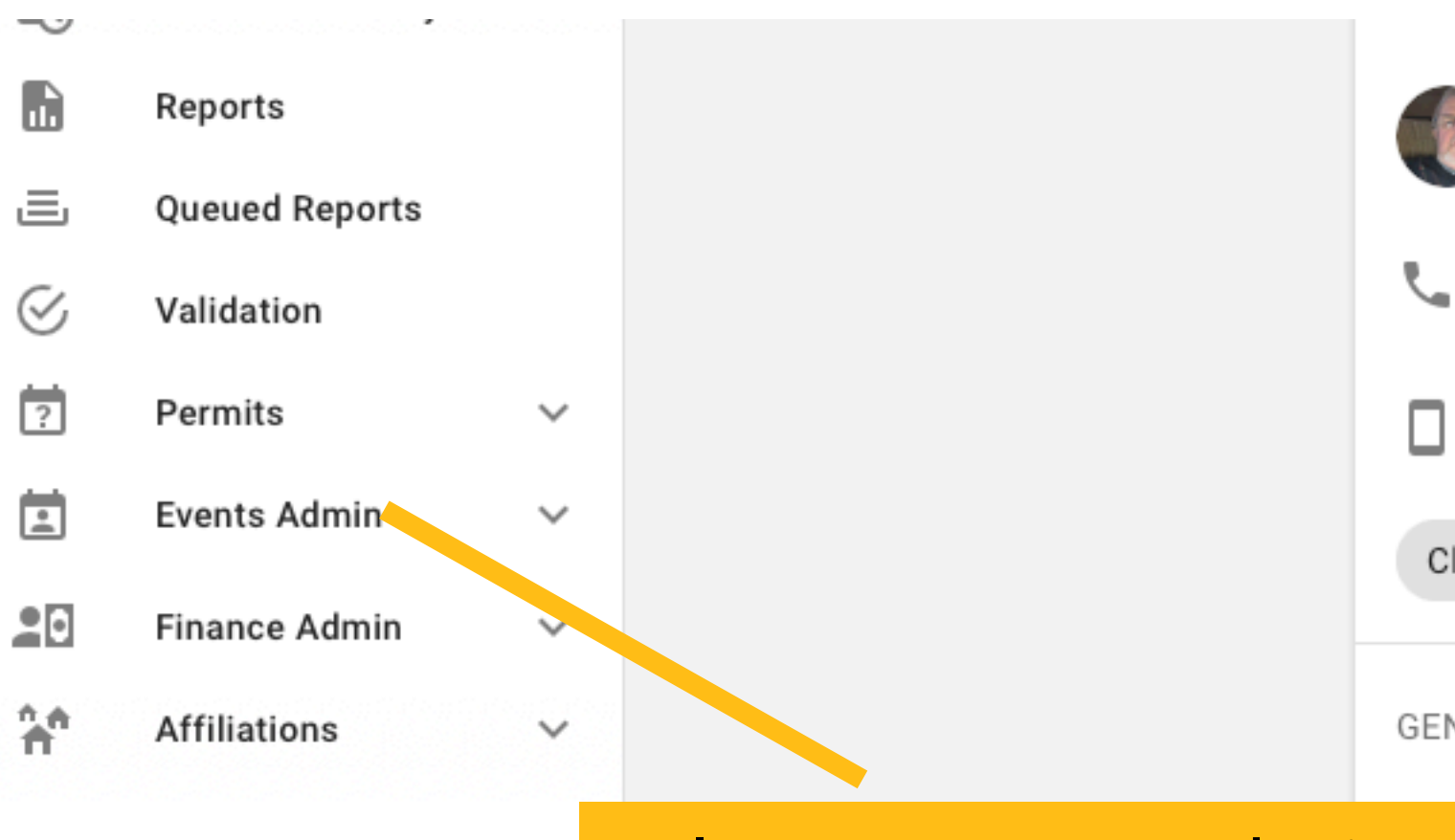

#### Select "Events Admin"

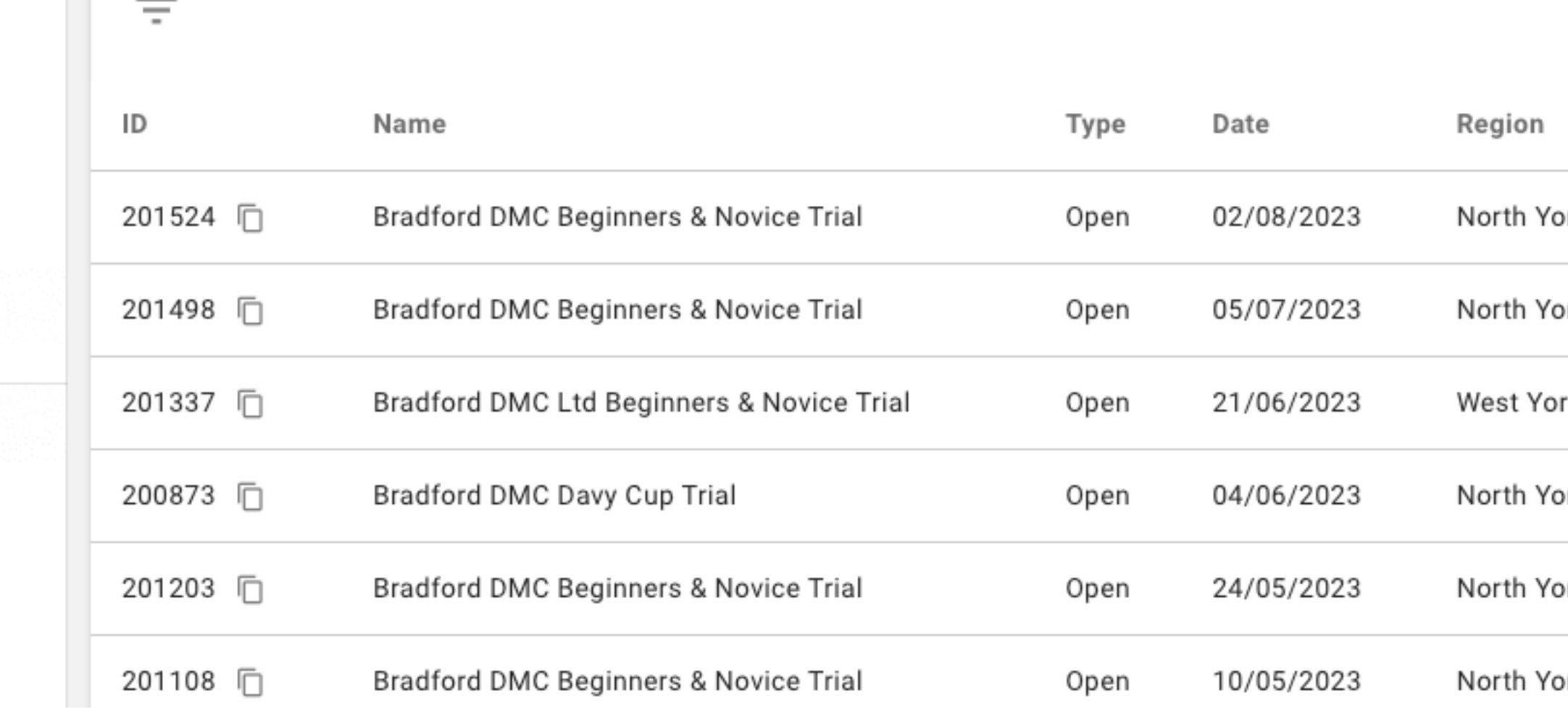

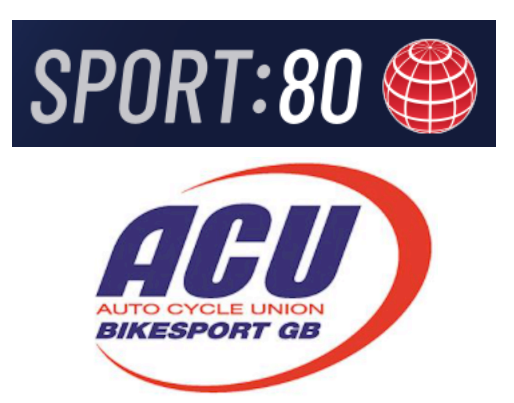

secretary@bradfordtrials.com +447777658668 +44 7777658668 Club Super Admin GENERAL INFORMATION 21 Park View Close, Brierfield, NELSON, Lancashire, United Kingdom, BB9 5SX Select "3 dots"8 Records Status Organiser On Platform Actions  $\bullet$ YES orkshire Bradford & DMC Ltd Cancelled  $\bullet$ YES  $\ddot{\ddot{\cdot}}$ orkshire Bradford & DMC Ltd Completed  $\bullet$ YES  $\vdots$ Completed rkshire Bradford & DMC Ltd  $\bullet$ YES orkshire Bradford & DMC Ltd (Yorkshire) Completed  $\bullet$  $YES$  $\vdots$ orkshire Bradford & DMC Ltd Completed  $\bullet$  $YES$  $\vdots$ orkshire Bradford & DMC Ltd Completed

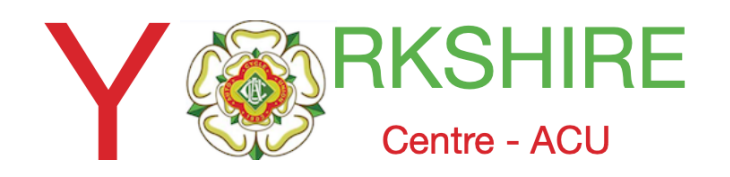

## **Select the Report**

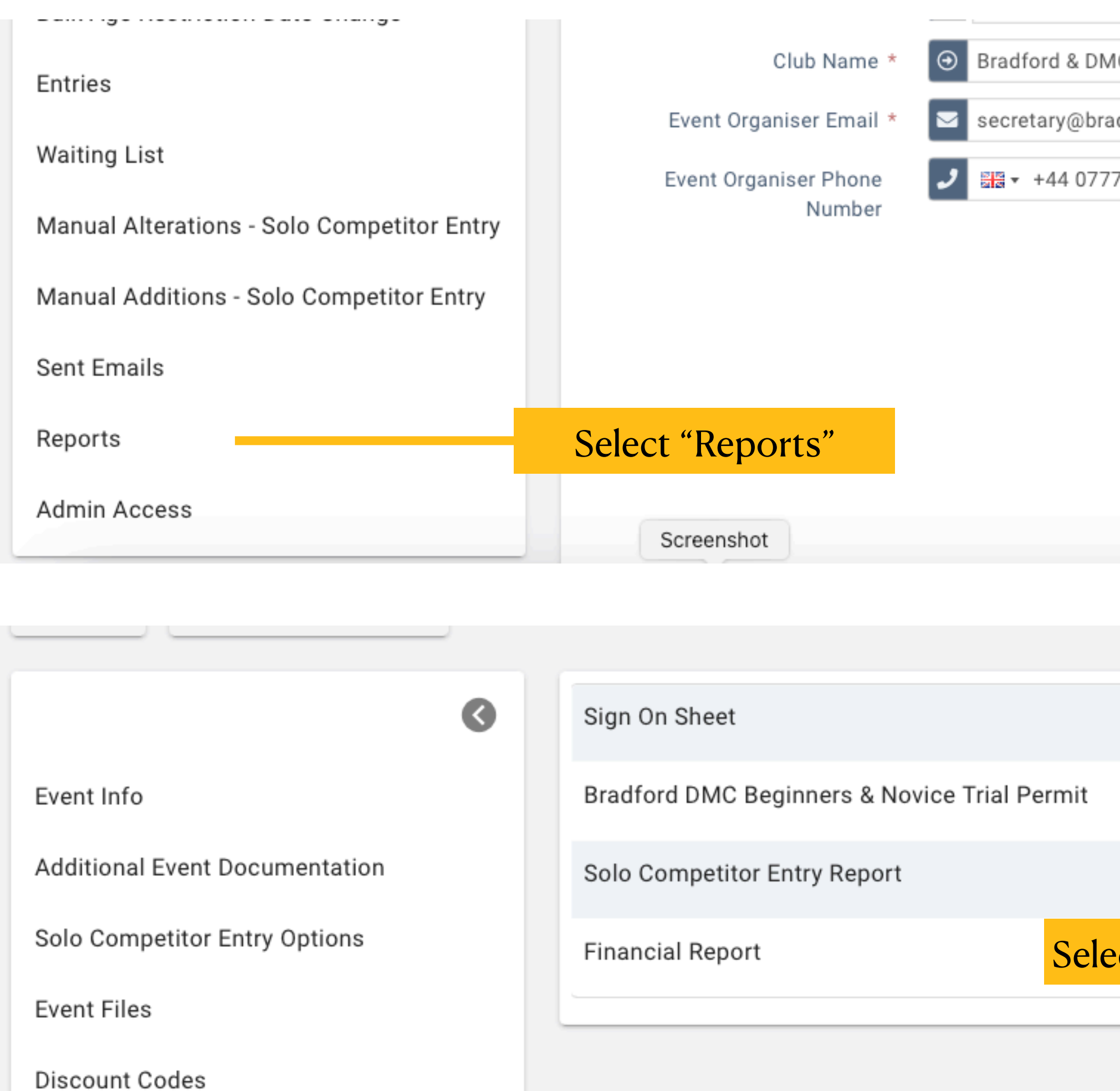

**Bulk Age Restriction Date Change** 

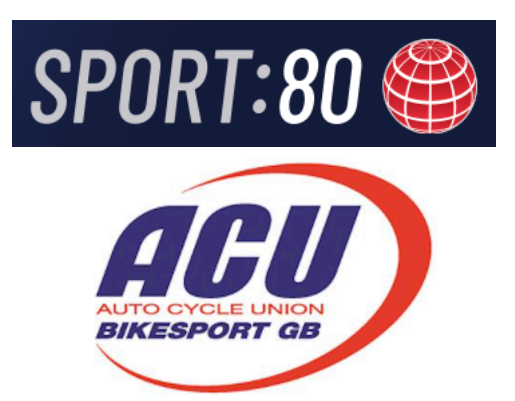

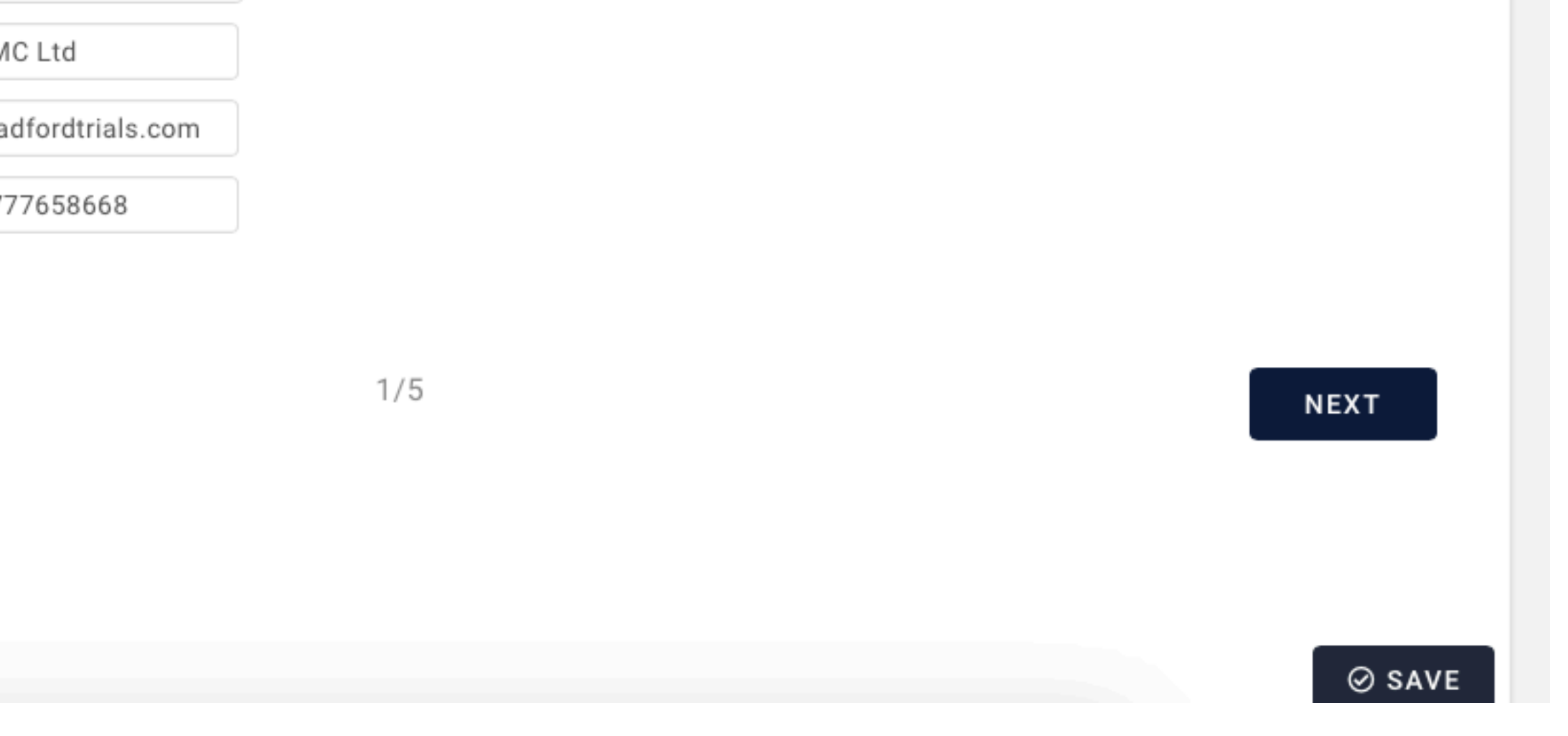

![](_page_2_Picture_49.jpeg)

![](_page_3_Picture_0.jpeg)

## The Downloaded Report-1

![](_page_3_Picture_66.jpeg)

The total number of names should equal the total number of names on the Event Info/ Entries tab

 $\bigcirc$ 

#### **Event Info**

**Additional Event Documentation** 

Solo Competitor Entry Options

**Event Files** 

**Discount Codes** 

**Bulk Age Restriction Date Change** 

Entries

**Waiting List** 

**Manual Alterations - Solo Competitor Entry** 

#### Remember these figure are for entries entered via the ACU/Sport8o System

SPORT:80 **BIKESPORT GI** 

⊙

Financial\_Report\_Bradford\_DMC\_Beginners\_\_Novice\_TrialWith\_Refunds.numbers

![](_page_3_Picture_67.jpeg)

![](_page_3_Picture_17.jpeg)

![](_page_3_Picture_18.jpeg)

![](_page_4_Picture_0.jpeg)

# The Downloaded Report 2

- The report can be saved as an Excel Workbook and used to reconcile credits to bank accoun
- (Select enable editing and 'save as' giving it i.e., HO 20-08-23 Stripe Payments)
- Credits to accounts are usually 7 days from entrant's transaction and will show as 'Sport80 **Services.** (\*Note transactions for Stripe Payments are for memberships).

![](_page_4_Picture_64.jpeg)

![](_page_4_Picture_7.jpeg)

Below is an Extract from Horsforh Club saved and modified report

![](_page_4_Picture_65.jpeg)

![](_page_4_Picture_10.jpeg)

![](_page_5_Picture_0.jpeg)

#### The account holder can also access the account via the main menu..

![](_page_5_Picture_3.jpeg)

![](_page_5_Picture_4.jpeg)

![](_page_5_Picture_56.jpeg)

![](_page_5_Picture_57.jpeg)

![](_page_5_Figure_7.jpeg)

### One logged in you can view 2 options: Overview and Transactions

![](_page_6_Figure_4.jpeg)

![](_page_6_Picture_5.jpeg)

![](_page_6_Picture_6.jpeg)

![](_page_6_Picture_7.jpeg)

![](_page_6_Picture_0.jpeg)

#### Below is an Extract from Horsforh Club saved and modified report

![](_page_7_Picture_0.jpeg)

The whole history can be accessed by just scrolling down and selecting "show more" at the bottom of the page

![](_page_7_Picture_5.jpeg)

- Receipts are either 'pending' or 'settled' (owing or paid) with a date.
- (Remember there is approx. 5-7 days difference to arriving in Club account).
- Payouts are listed as 'STRIPE PAYOUT' and again either 'pending 'or 'settled'.
- Any refunds are also listed and are usually settled.

![](_page_7_Figure_11.jpeg)

![](_page_7_Figure_12.jpeg)

![](_page_7_Picture_13.jpeg)

![](_page_7_Picture_14.jpeg)

#### Transactions is most useful as it shows details of your Stripe Account.

![](_page_7_Picture_59.jpeg)

![](_page_8_Picture_0.jpeg)

You can also select the range you want to show with the tabs at top r/h and export transactions to a csv file that can be saved as an excel workbook.

![](_page_8_Figure_3.jpeg)

![](_page_8_Picture_4.jpeg)